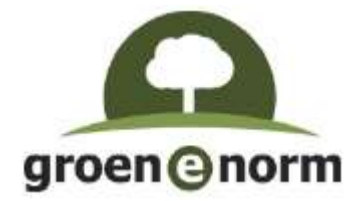

# Handleiding Inloggen bij kennisexamen

### Inhoudsopgave

- 1. Contactgegevens
- 2. Voorbereiding: Secure Browser installeren
- 3. Examen opstarten en inloggen

### 1. Contactgegevens

Telefoonnummer: 033 - 750 10 41 E-mail: groenenorm@explain.nl

eX:plain is telefonisch bereikbaar op maandag t/m donderdag van 08:00-17:00 uur en op vrijdag van 08:00-16:00 uur. Het secretariaat van eX:plain is eerste aanspreekpunt en verbindt de medewerker van het AOC indien nodig door met ICT.

## 2. Voorbereiding: Secure Browser installeren

Om het examen te kunnen starten, moet de Secure Browser geïnstalleerd zijn. Zie hiervoor: https://www.questionmark.com/content/get-questionmark-secure

### 3. Examen opstarten en inloggen

- 1. Pc's opstarten en indien nodig inloggen op eigen netwerk
- 2. Internetbrowser opstarten (is er verbinding met internet?)
- 3. URL inbrengen: http://www.groenenorm.nl/home/kennisexamens
- 4. Kies het juiste examen
- 5. De deelnemer logt in met de door Groene Norm verstrekte inloggegevens
- 6. Vragen beantwoorden. De vragen staan in meerder vraagblokken. Na klikken op 'volgende blok' worden de antwoorden ingezonden en het volgende blok gestart. Het is niet mogelijk om terug te gaan naar een vorig vraagblok.
- 7. Als alle vragen beantwoord zijn, klik op 'klaar' (in het laatste vraagblok)
- 8. Er verschijnt een eindscherm met het behaalde resultaat. Sluit het examen af met het kleine rode kruis (linksboven)